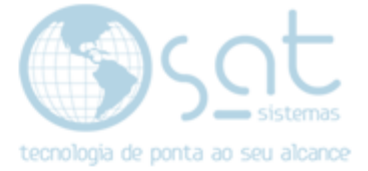

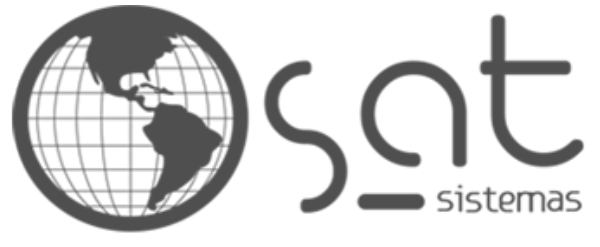

tecnologia de ponta ao seu alcance

# **DOCUMENTAÇÃO**

## NF-E DE EXPORTAÇÃO

Documentação de como fazer uma NF-e de Exportação

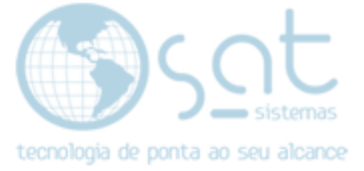

### SUMÁRIO

- 1. Cadastro do Cliente
	- I. Caminho
	- II. Pesquisando
	- III. Informações
- 2. Emitindo a NF-e
	- I. Caminho
	- II. Fazendo o Pedido
- 3. Emitindo a NF-e
	- I. Configurando CFOP
	- II. Configurando Exportação

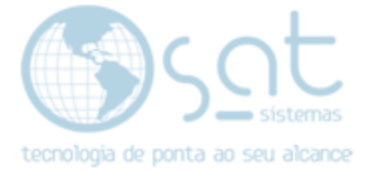

### 1. Cadastro do Cliente

#### I – CAMINHO

Para acessar a tela de **Cadastro de Clientes** você deve clicar na opção Clientes que se encontra nos módulos. Assim irá abrir a tela para poder Cadastrar os Clientes.

Sat Sistemas - SAT Desenvolvimento - versão 210414A Vendas Cadastros Estoque Entrega e Montagem Financeiro Compras Mesas Utilitários Apoio Senhas 晨 厘 **R.P.A.** <u>ga D</u> 11 C A<sub>nd</sub> Sair Login Aparência Clientes Produtos Funcionários Pedidos Compras Relatórios Contas

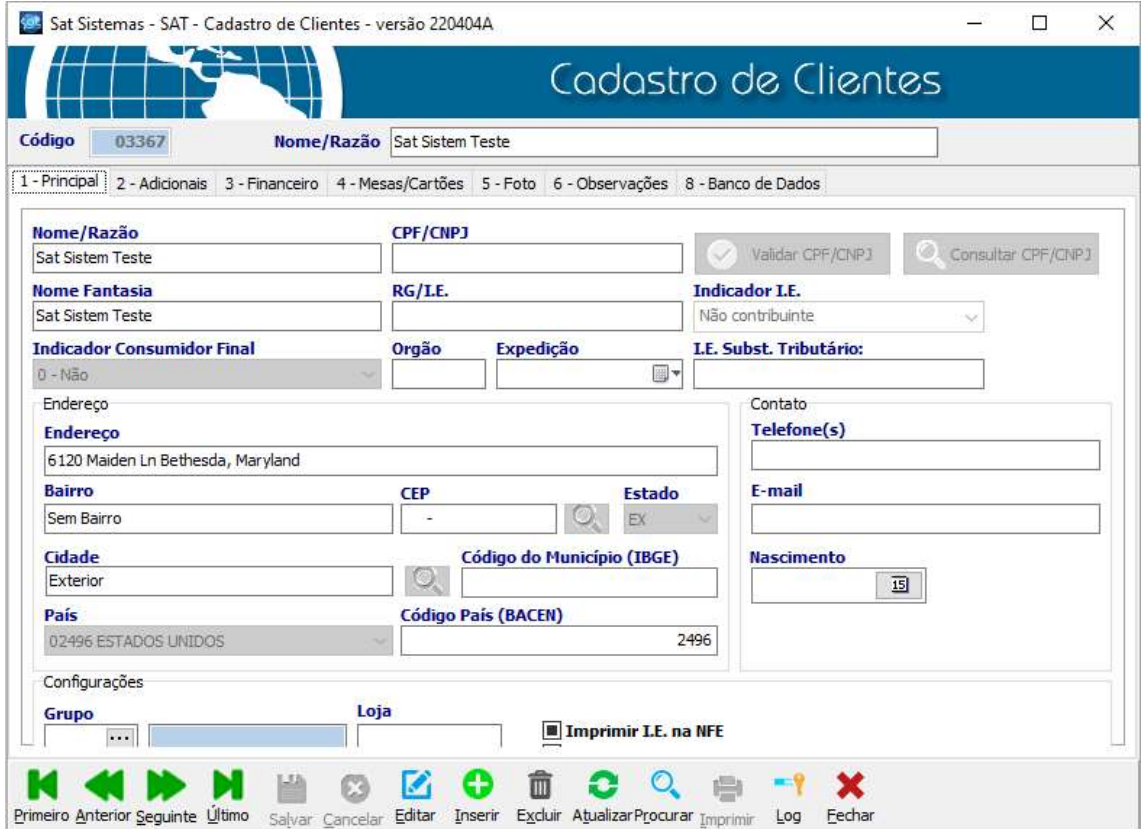

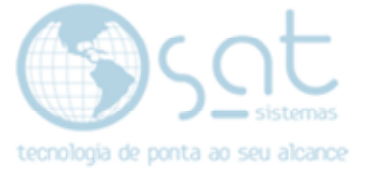

#### II – PESQUISANDO

Para buscar um Cliente já existente basta apenas clicar na opção **Procurar** que se encontra na parte inferior da tela.

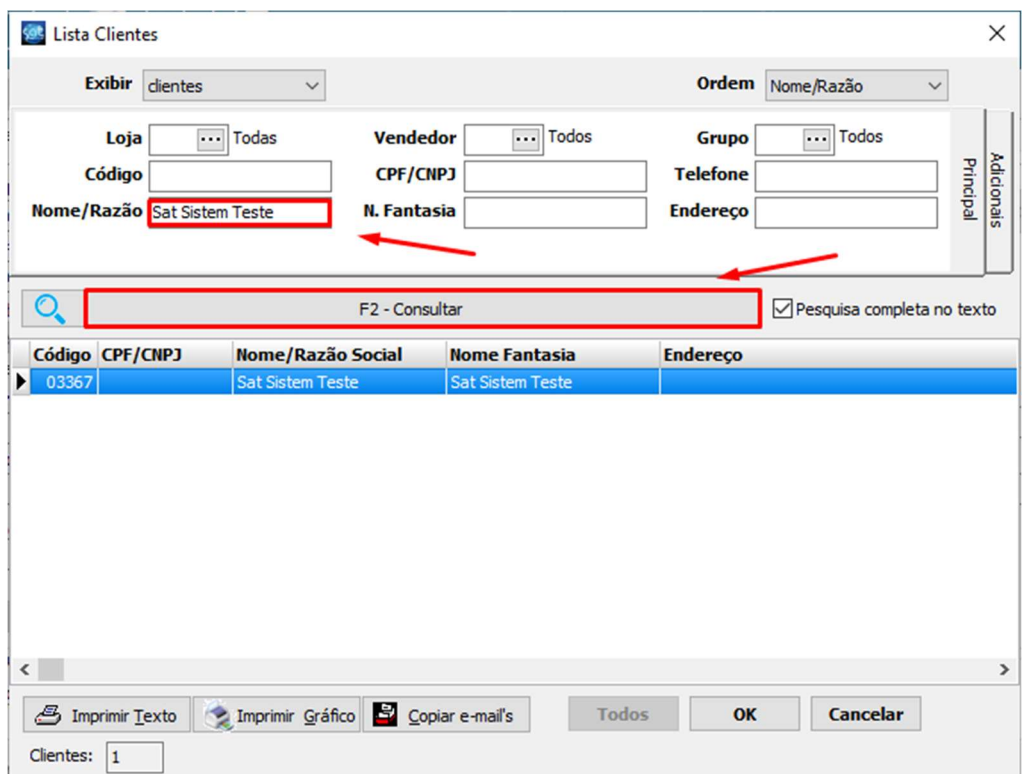

Assim abrirá uma tela para poder procurar pelo Cliente desejado, sendo possível buscar por Código, Nome/Razão, CPF/CNPJ, entre outros.

Caso não tenha ainda o cliente cadastrado basta apenas adicionar o mesmo na opção *Inserir* com as seguintes informações a baixo.

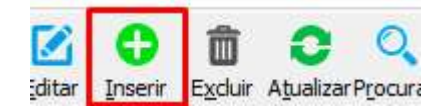

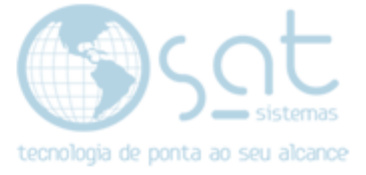

#### III - INFORMAÇÔES

As seguintes informações devem estar registradas no cadastro do cliente, Endereço e País do lugar onde o mesmo resíde, Cidade deve estar marcada como Exterior, **Estado** marcado como EX e **Indicador I.E** marcado como Não contribuinte. Como o exemplo abaixo.

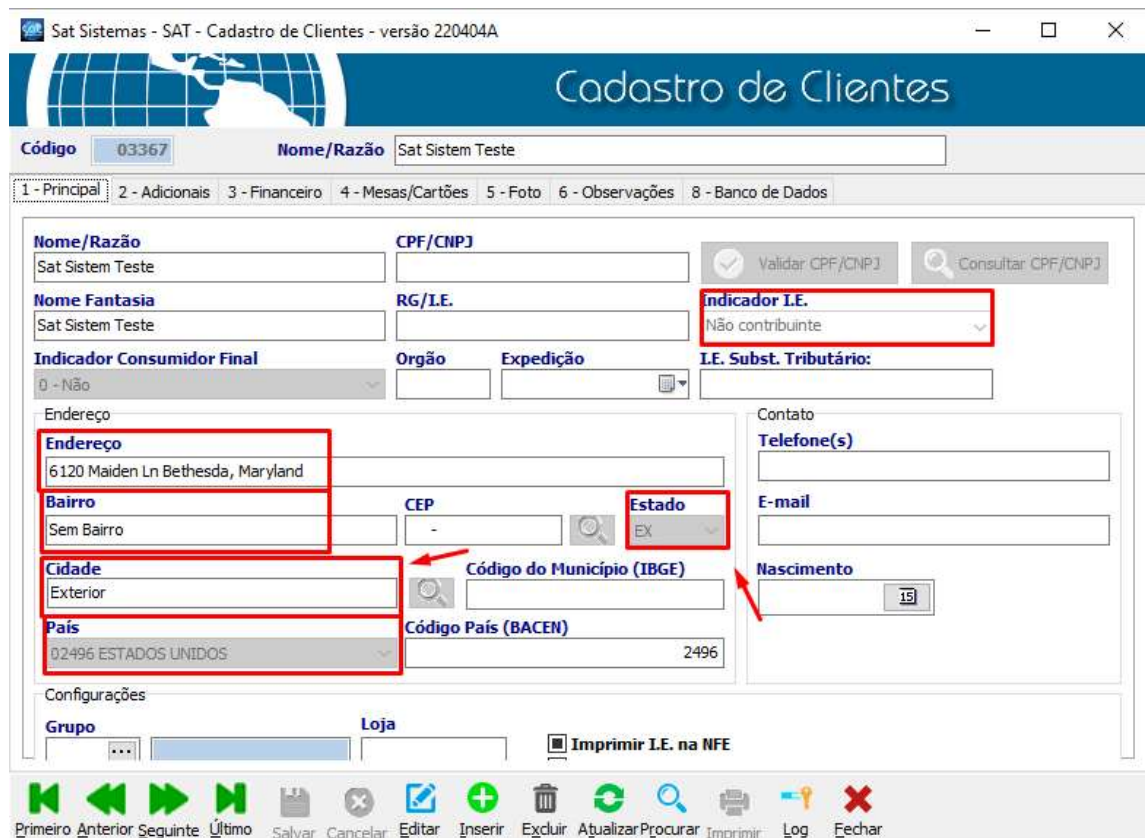

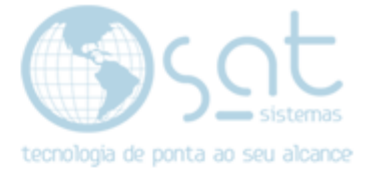

### 2. Emitindo a NF-e

#### I – CAMINHO

Para acessar a tela de **Pedido de venda** você deve clicar na opção Pedidos que se encontra nos módulos. Assim irá abrir a tela para poder fazer o Pedido.

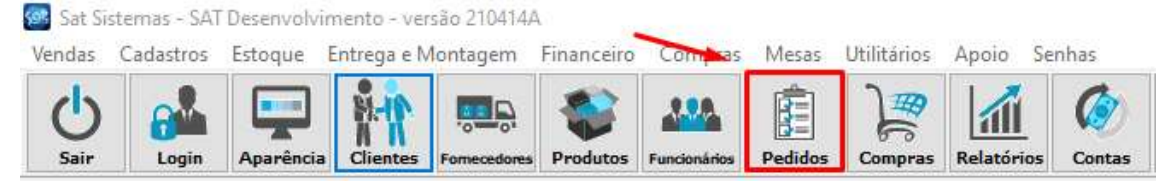

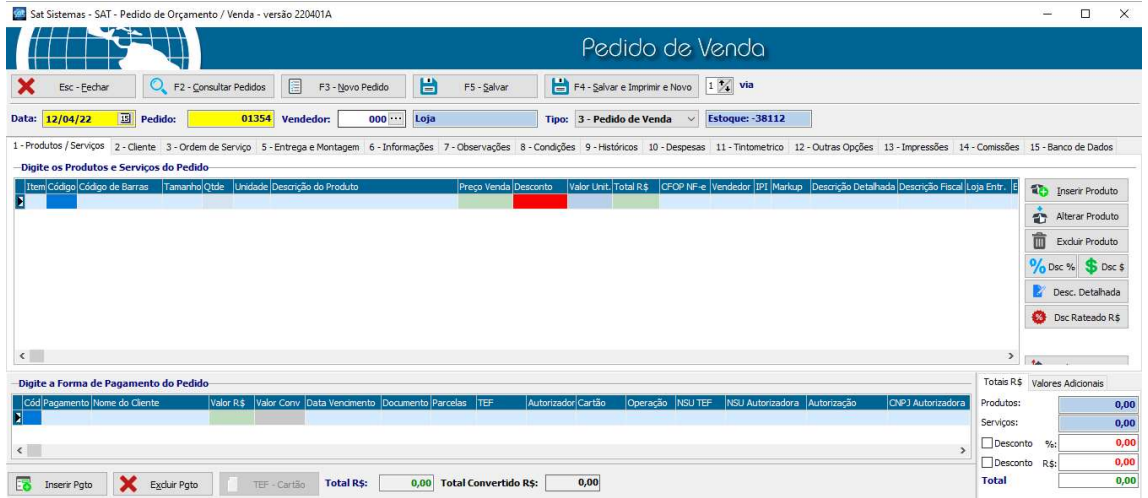

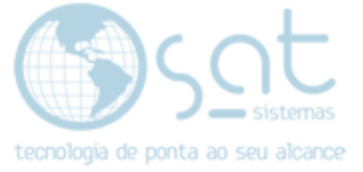

#### II – FAZENDO O PEDIDO

#### Adicionara o <mark>produto</mark> desejado e a forma de <mark>pagamento</mark>.

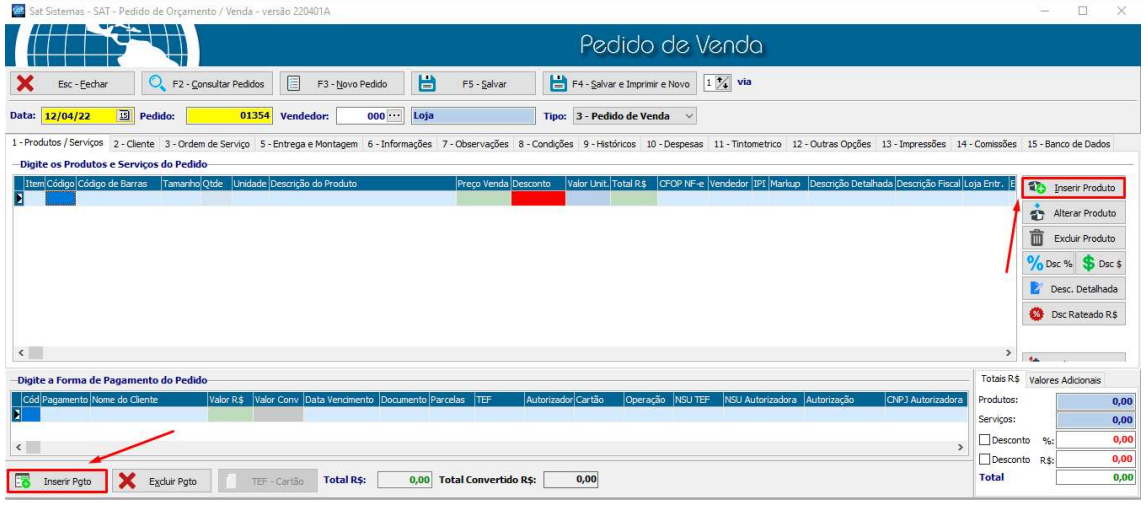

#### Após isso irão buscar o cliente cadastrado ou já existente anteriormente.

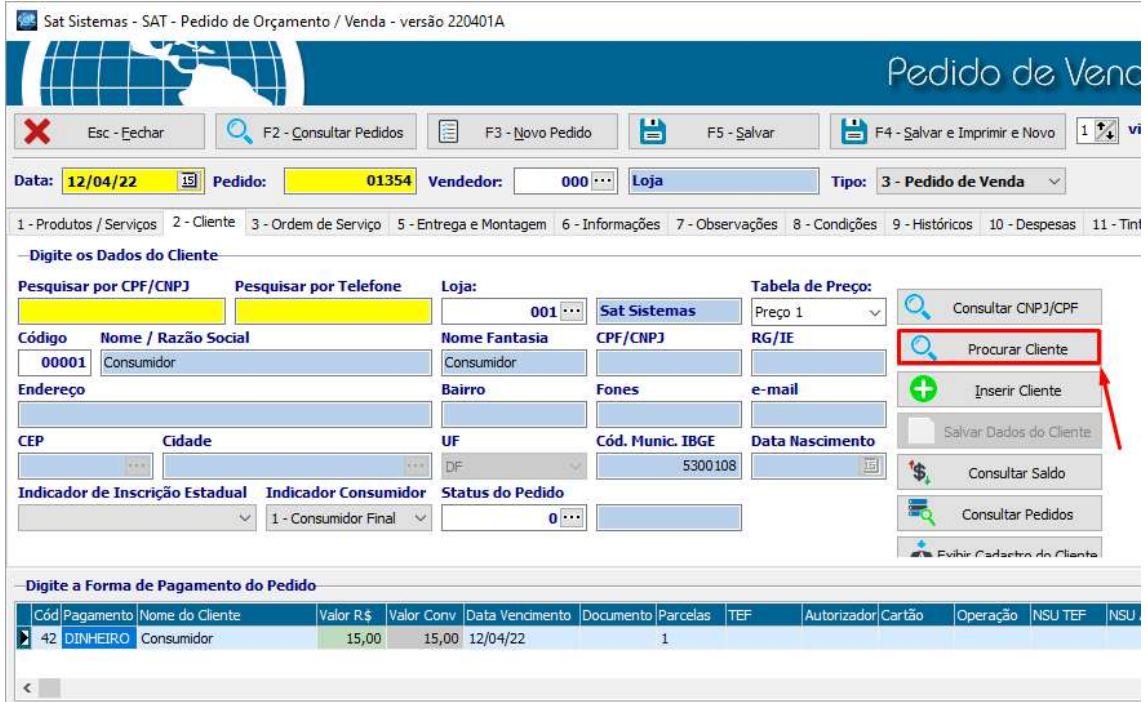

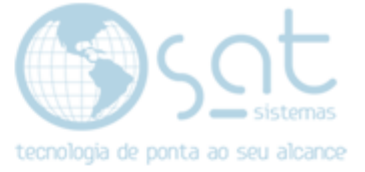

Fazer a verificação dos dados do cliente, se está de acordo com o que foi alterado anteriormente.

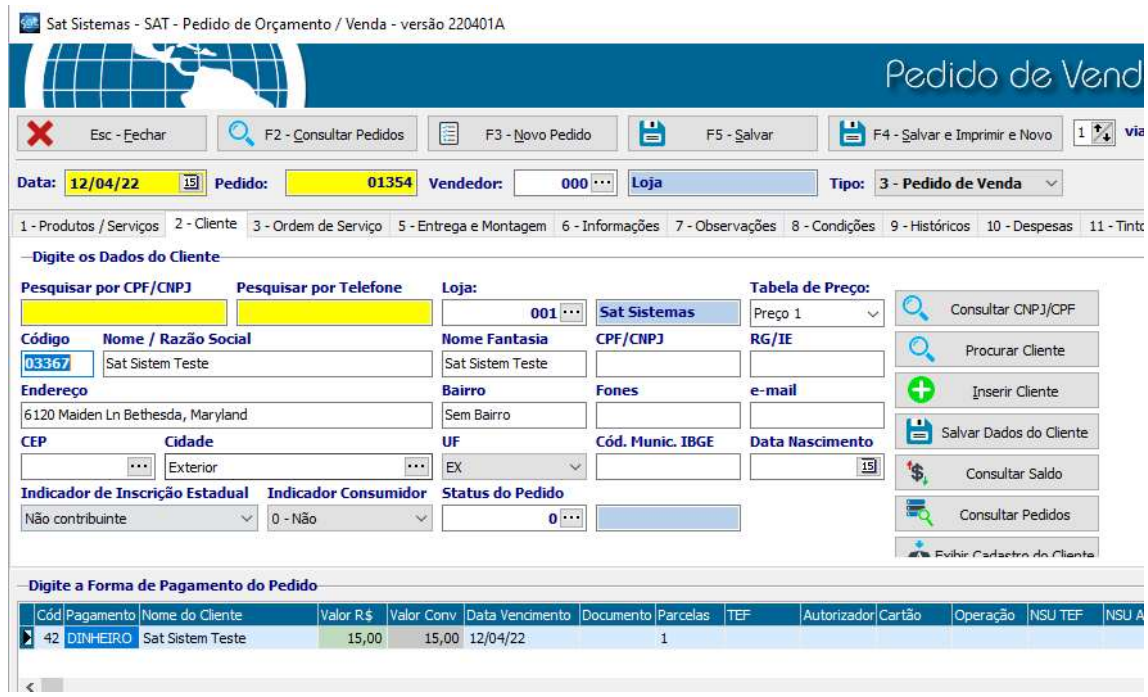

### Após a verificação, vá em **Emitir NF-e** na aba impressões

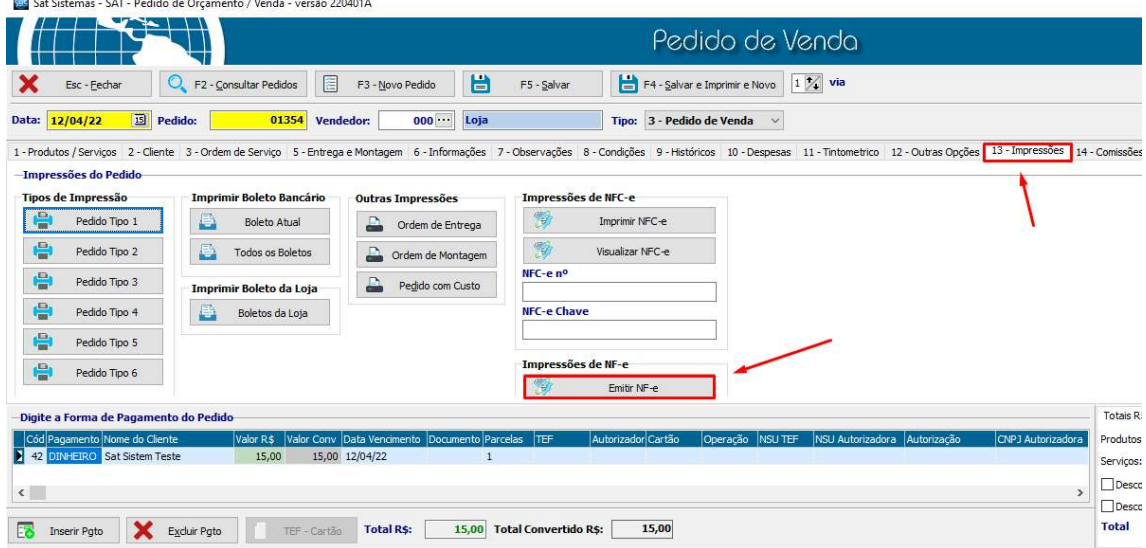

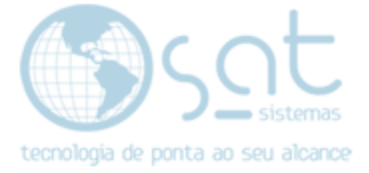

### 3. Relatório de Entrega

#### I. CONFIGURANDO CFOP

A tela Relatório de entregas irá abrir, ao abrir deverá ir em **NF-e Nota Fiscal** Eletrônica e irá alterar a CFOP para uma que inicie com o digíto 7 ou cadastrar a CFOP correta.

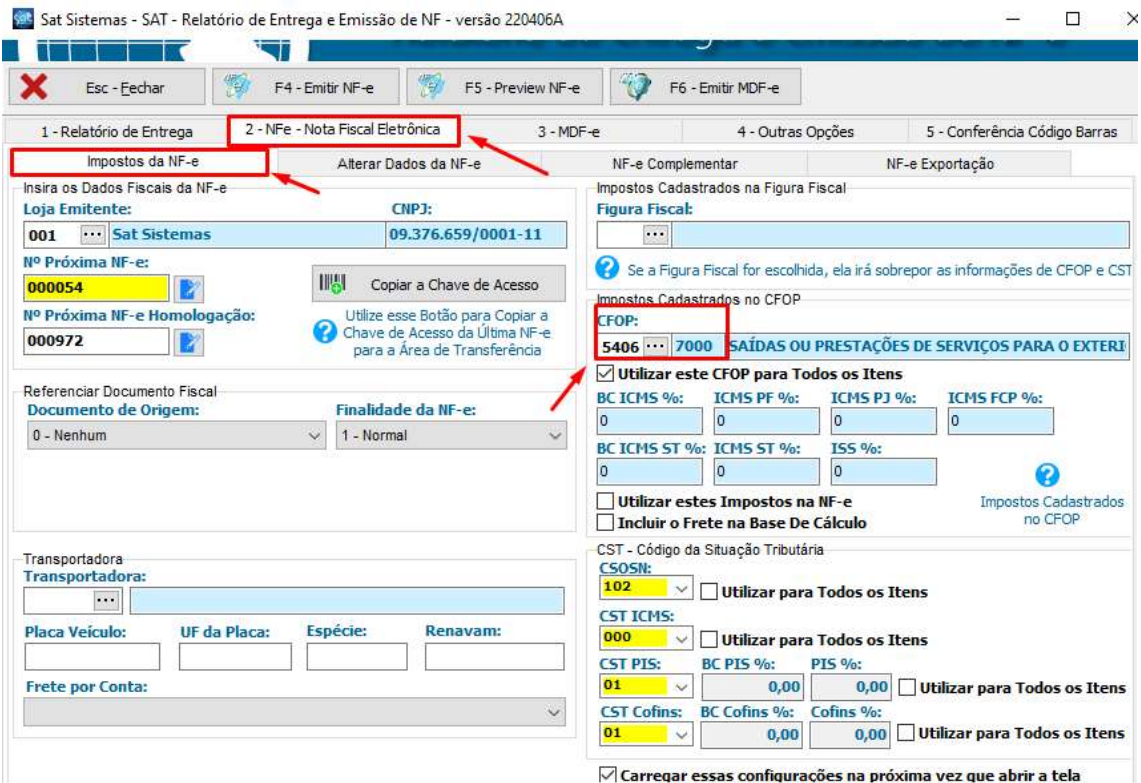

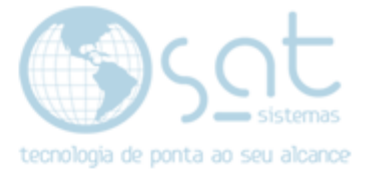

#### II – CONFIGURANDO EXPORTAÇÃO

Ainda no relátorio de entrega, ira em NF-e Exportação e lá irá configurar da seguinte maneira.

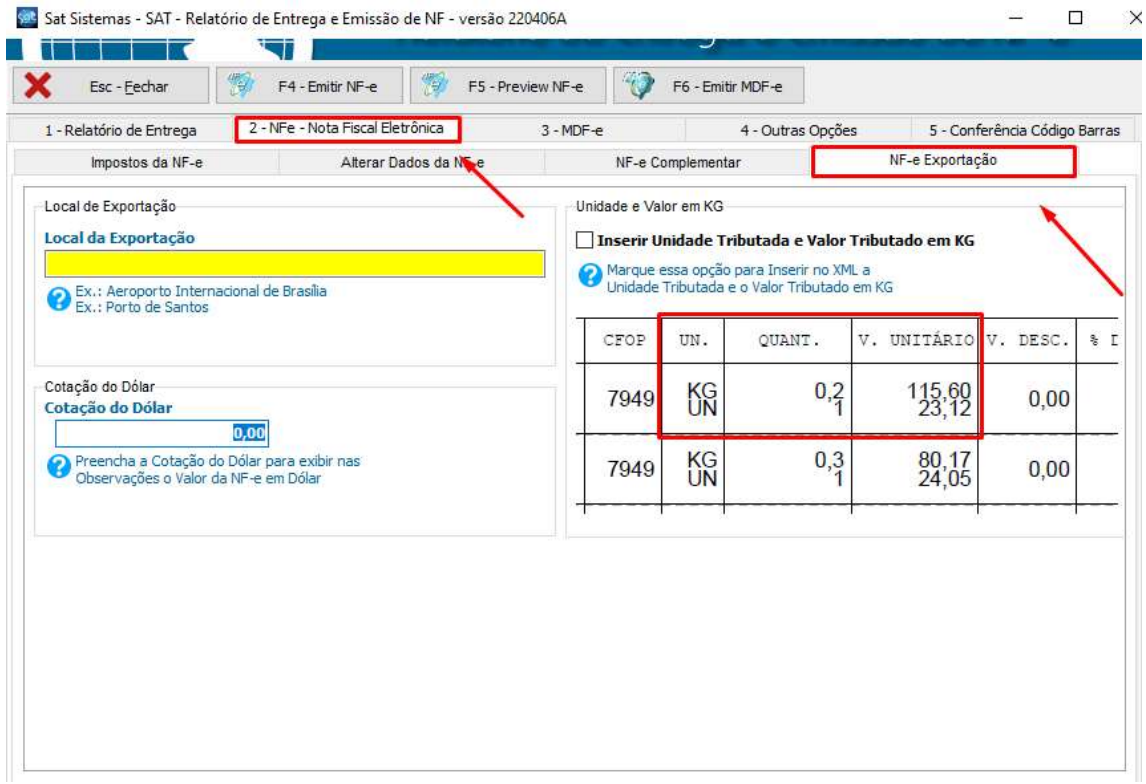

Irá colocar o local de onde será feita a exportação.

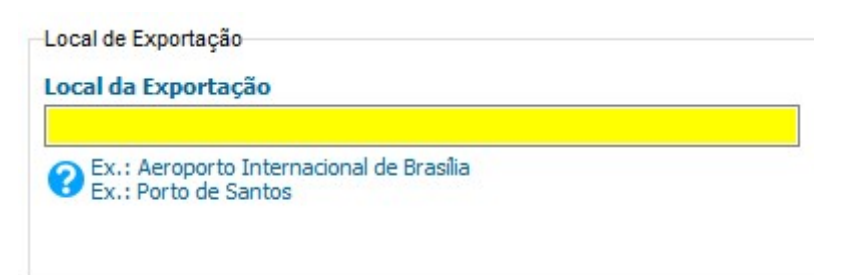

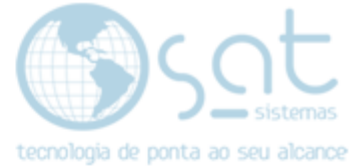

Deixará marcada a opção *Inserir Unidade Tributada e Valor Tributado em* KG

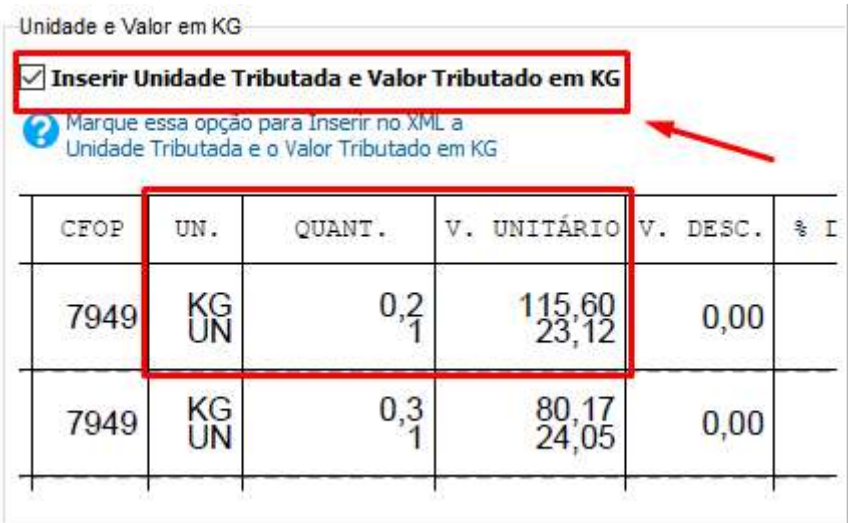

E irá colocar a cotação do Dólar caso queira que apareça nas Observações o valor da NF-e em Dolár

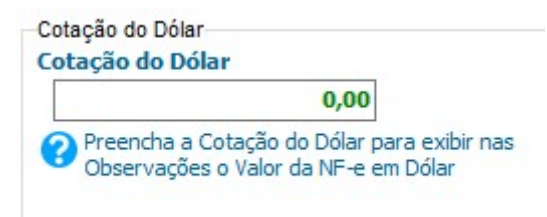